# **BoomPilot ® Installation MANUAL**

**Automatic boom section control installation manual for use with Berthoud DP Tronic w/Matrix® Pro**

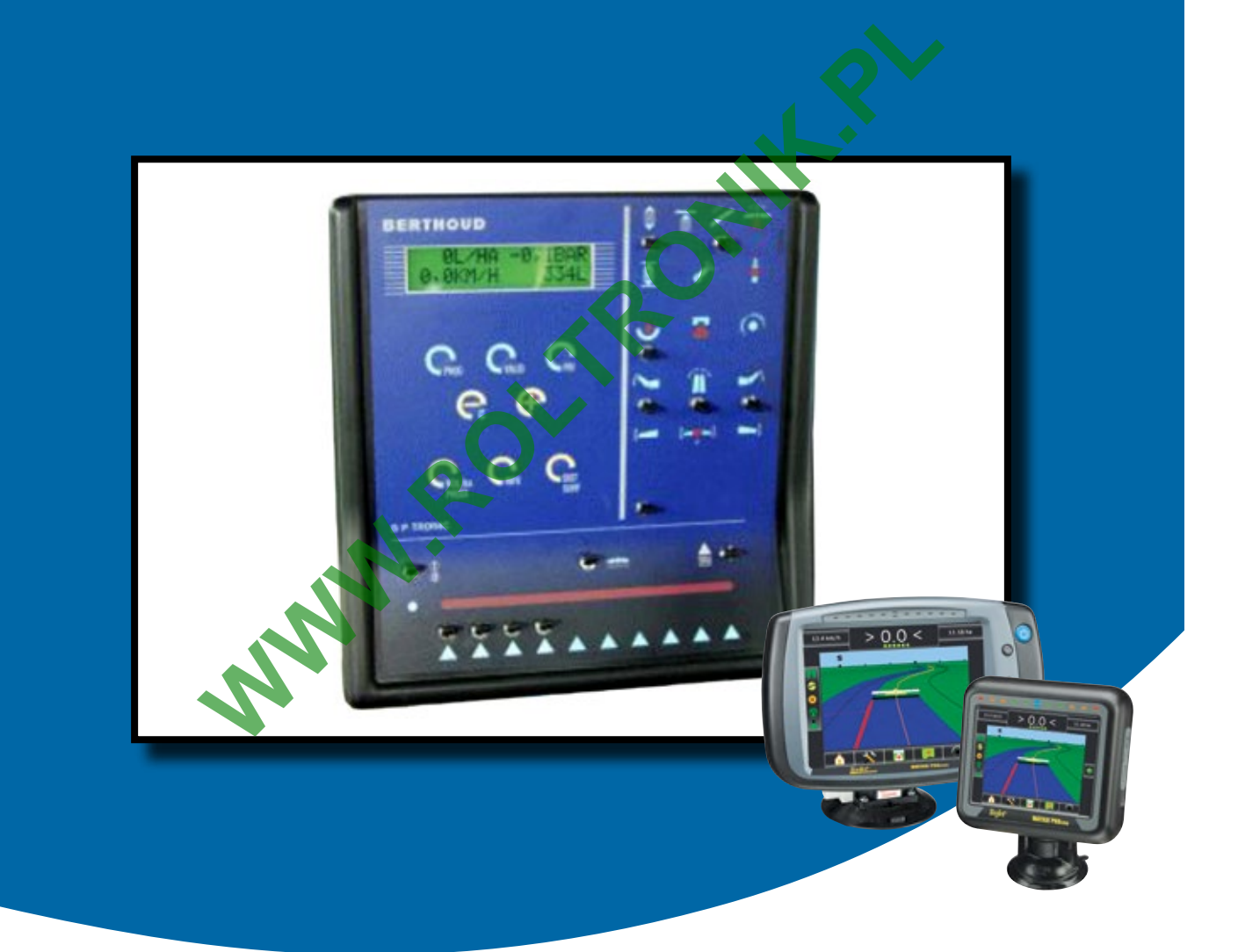

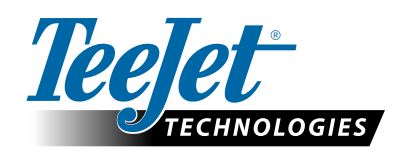

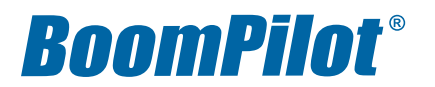

A Subsidiary of **No. 3 Spraying Systems Co.** 

#### **Copyrights**

© 2013 TeeJet Technologies. All rights reserved. No part of this document or the computer programs described in it may be reproduced, copied, photocopied, translated, or reduced in any form or by any means, electronic or machine readable, recording or otherwise, without prior written consent from TeeJet Technologies. **WARPHY.R.R.** 

#### **Trademarks**

Unless otherwise noted, all other brand or product names are trademarks or registered trademarks of their respective companies or organizations.

#### **Limitation of liability**

TEEJET TECHNOLOGIES PROVIDES THIS MATERIAL "AS IS" WITHOUT WARRANTY OF ANY KIND, EITHER EXPRESSED OR IMPLIED. NO COPYRIGHT LIABILITY OR PATENT IS ASSUMED. IN NO EVENT SHALL TEEJET TECHNOLOGIES BE LIABLE FOR ANY LOSS OF BUSINESS, LOSS OF PROFIT, LOSS OF USE OR DATA, INTERRUPTION OF BUSINESS, OR FOR INDIRECT, SPECIAL, INCIDENTAL, OR CONSEQUENTIAL DAMAGES OF ANY KIND, EVEN IF TEEJET TECHNOLOGIES HAS BEEN ADVISED OF SUCH DAMAGES ARISING FROM TEEJET TECHNOLOGIES SOFTWARE.

#### **Safety information**

TeeJet Technologies is not responsible for damage or physical harm caused by failure to adhere to the following safety requirements.

As the operator of the vehicle, you are responsible for its safe operation.

The BoomPilot is not designed to replace the vehicle's operator.

Do not leave a vehicle while the BoomPilot is engaged.

Be sure that the area around the vehicle is clear of people and obstacles before and during engagement.

The BoomPilot is designed to support and improve efficiency while working in the field. The driver has full responsibility for the quality and work related results.

Disengage BoomPilot before operating on public roads or when not in use to prevent loss of vehicle control.

# **BoomPilot<sup>®</sup>**

## **Table of contents**

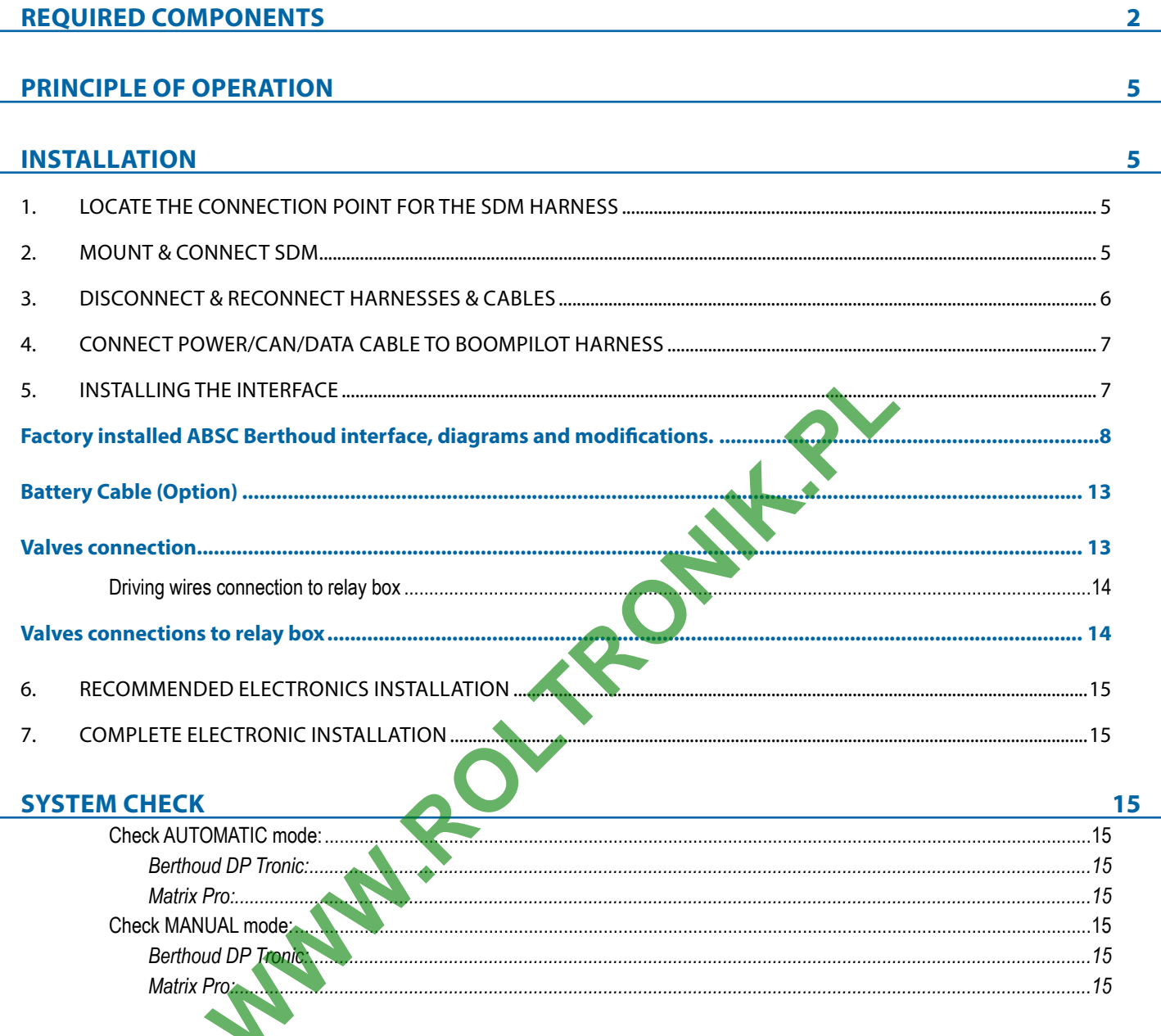

### <span id="page-3-0"></span>**Required Components**

Unpack the installation kit and identify the required parts for your installation.

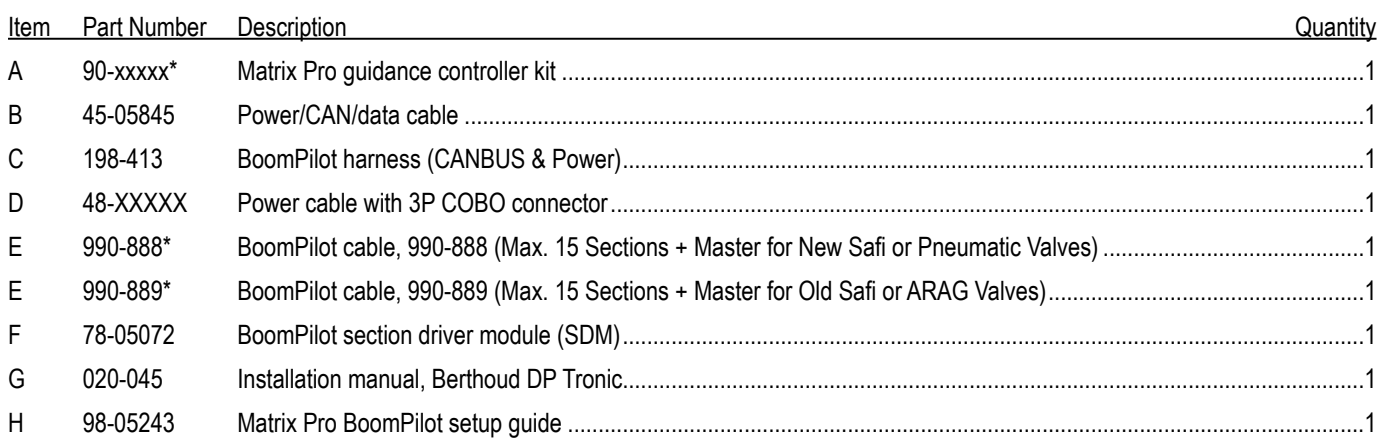

*\*Part number is dependent on kit contents*

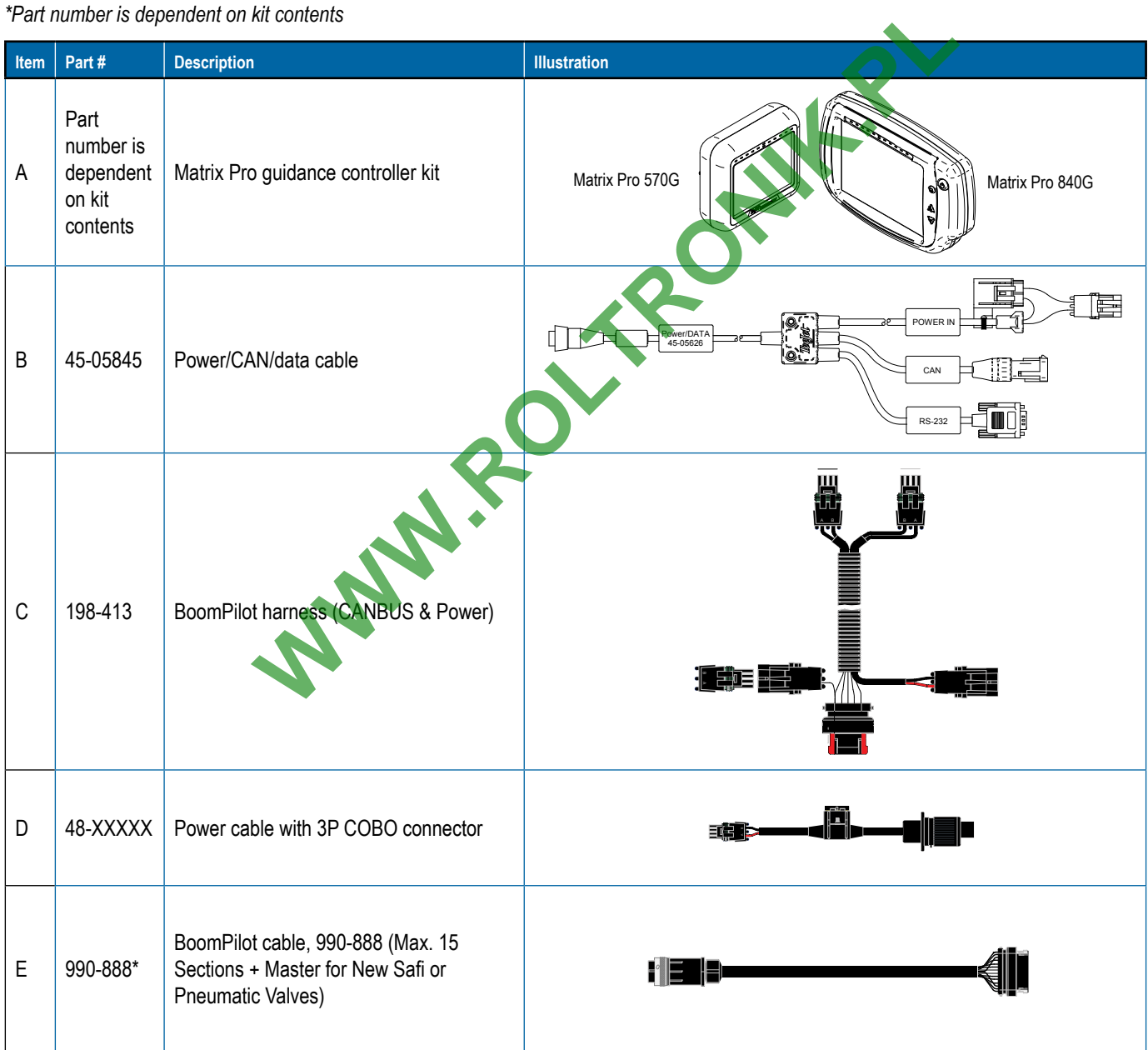

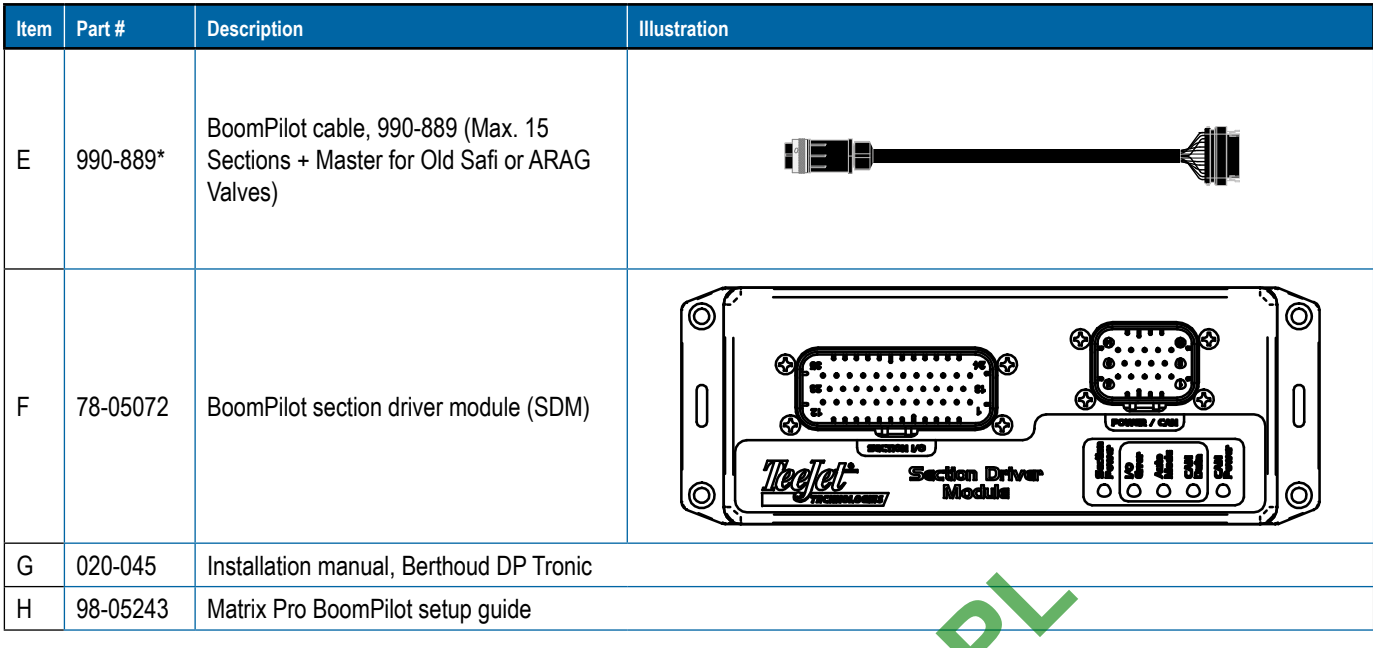

G 020-045 Installation manual, Berthoud DP Tronic<br>H 98-05243 Matrix Pro BoomPilot setup guide<br>
WWW.ROLTRONICO

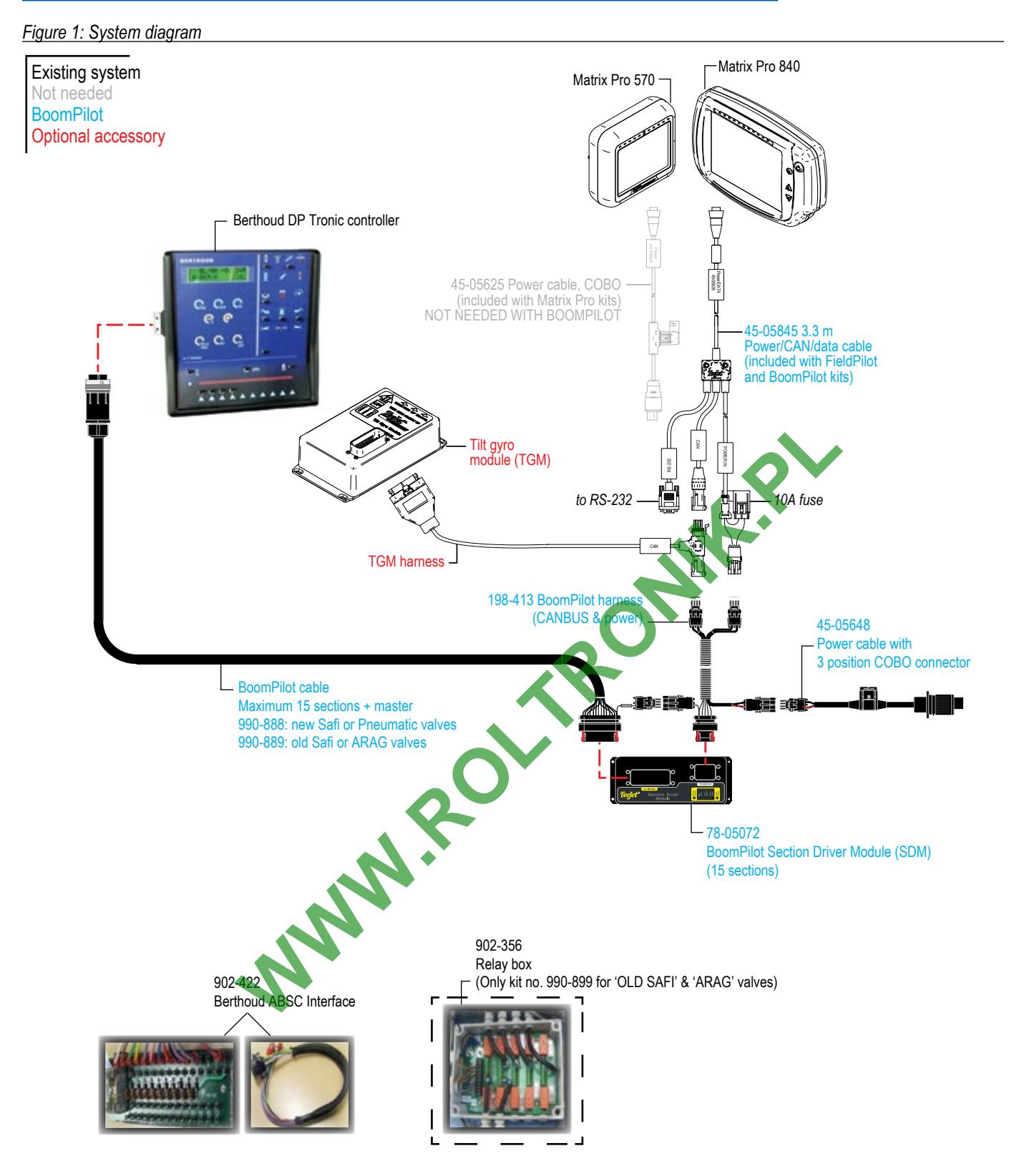

### <span id="page-6-0"></span>**Principle of Operation**

The BoomPilot system controls the sections valves according to the GPS position. The GPS makes it possible to avoid overlaps or skips.

The Section Driver Module (SDM) is designed for switching active high when spraying. This means that a 12V signal is issued to control the corresponding section valve.

The SDM is connected in parallel with the controller section switches.

The BoomPilot controls the section valves in automatic mode, and the controller section switches should be set to off unless the operator wants to override the auto mode and thus force spraying.

The BoomPilot monitors the controller section switches that controls the valves in manual mode. The the Master switch can be used both in automatic mode as well as in manual mode.

#### *Figure 2: Principle of operation*

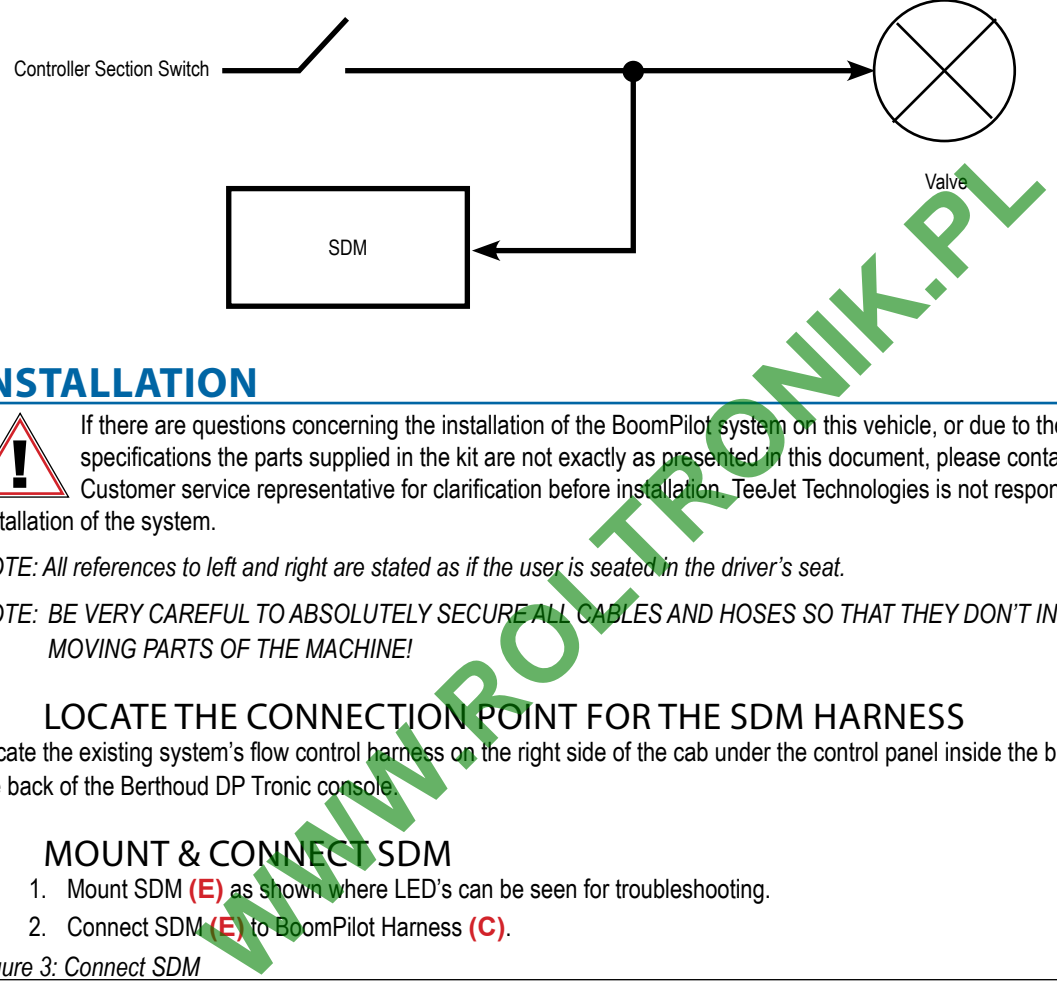

### **Installation**

If there are questions concerning the installation of the BoomPilot system on this vehicle, or due to the changes in component specifications the parts supplied in the kit are not exactly as presented in this document, please contact your dealer or TeeJet Customer service representative for clarification before installation. TeeJet Technologies is not responsible for misuse or incorrect installation of the system.

*NOTE: All references to left and right are stated as if the user is seated in the driver's seat.* 

*NOTE: BE VERY CAREFUL TO ABSOLUTELY SECURE ALL CABLES AND HOSES SO THAT THEY DON'T INTERFERE WITH THE MANY MOVING PARTS OF THE MACHINE!*

### 1. Locate the connection point for the SDM Harness

Locate the existing system's flow control harness on the right side of the cab under the control panel inside the black cowling as it routes up to the back of the Berthoud DP Tronic console.

### 2. MOUNT & CONNECT SDM

- 1. Mount SDM **(E)** as shown where LED's can be seen for troubleshooting.
- 2. Connect SDM **(E)** to BoomPilot Harness **(C)**.

```
Figure 3: Connect SDM
```
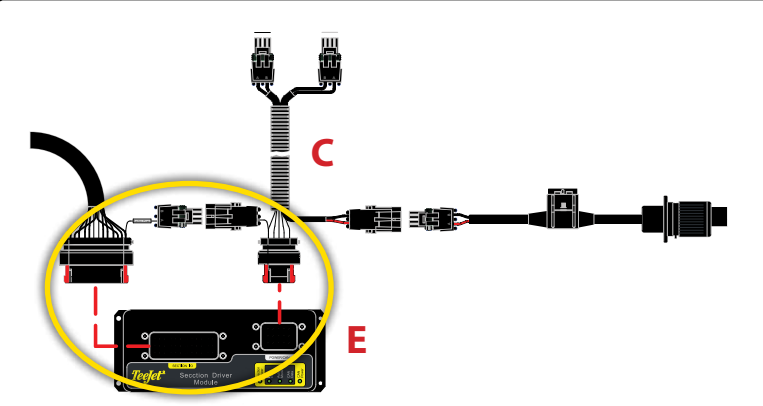

<span id="page-7-0"></span>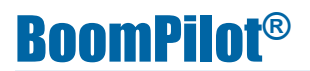

#### *Figure 4: LED description*

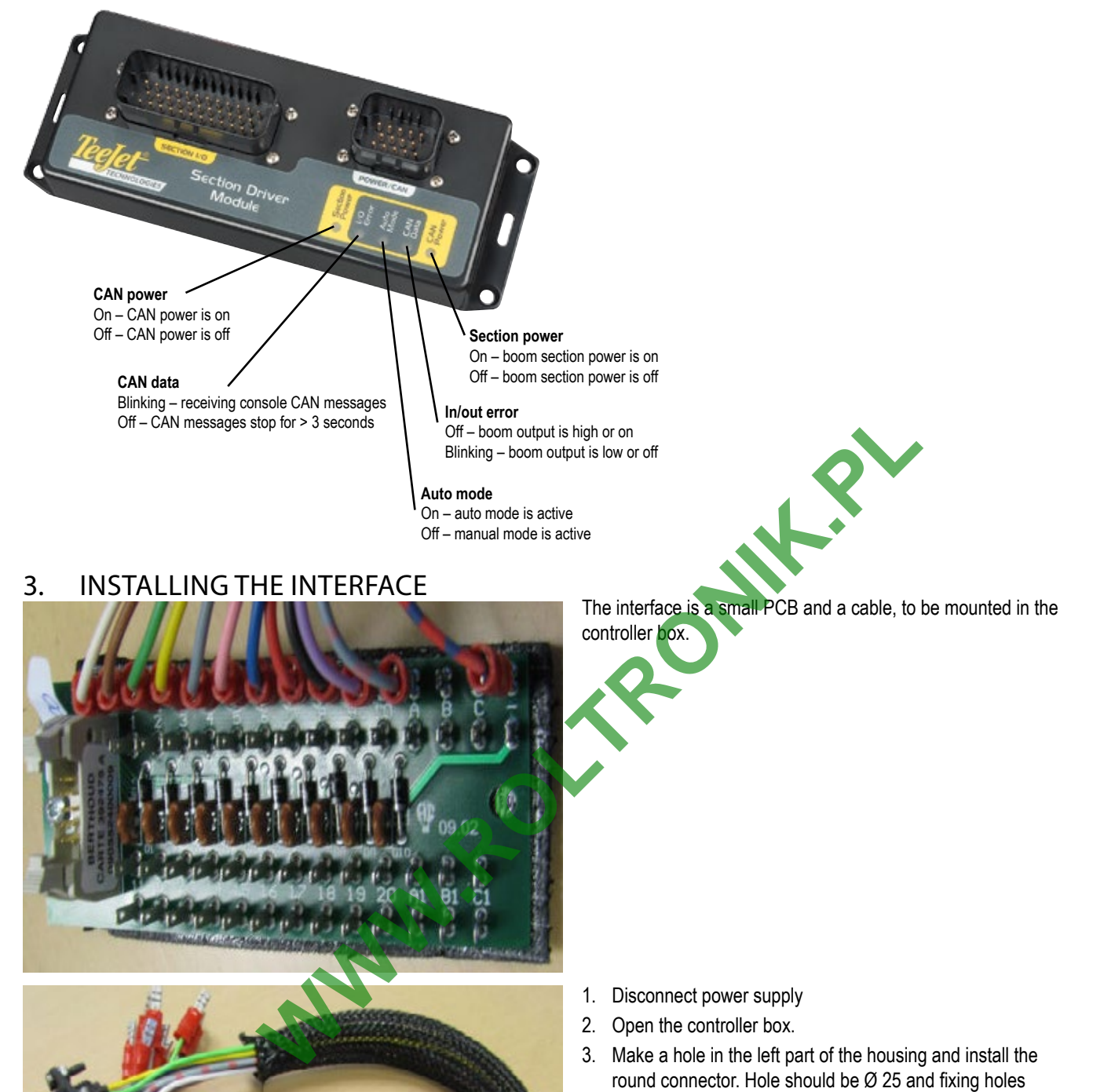

### 3. INSTALLING THE INTERFACE

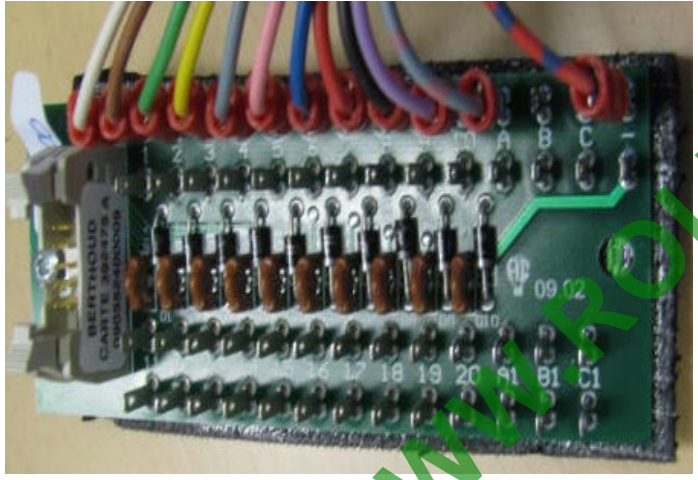

The interface is a small PCB and a cable, to be mounted in the controller box.

- 1. Disconnect power supply
- 2. Open the controller box.

I

3. Make a hole in the left part of the housing and install the Ø 3.2

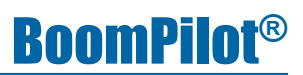

<span id="page-8-0"></span>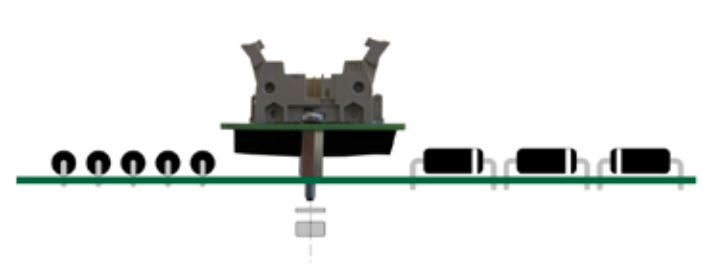

4. Install the interface in the box by fixing it at a corner of the main board as shown on the picture.

*Note: Be sure that no contact is possible between the two boards*

- 5. Connection of the wires depend on the sprayer type (See the wiring diagrams starting page 8)
- 6. Connect the cable from the external connector to the board, if not yet done, in the middle row.
- 7. Connect the interface to the CPU board with the flat cable.
- 8. Disconnect the wires from the "Carte Pulvé" board and connect them to the interface.
- 9. Connect the wires from the interface to the "Carte Pulvé" board.

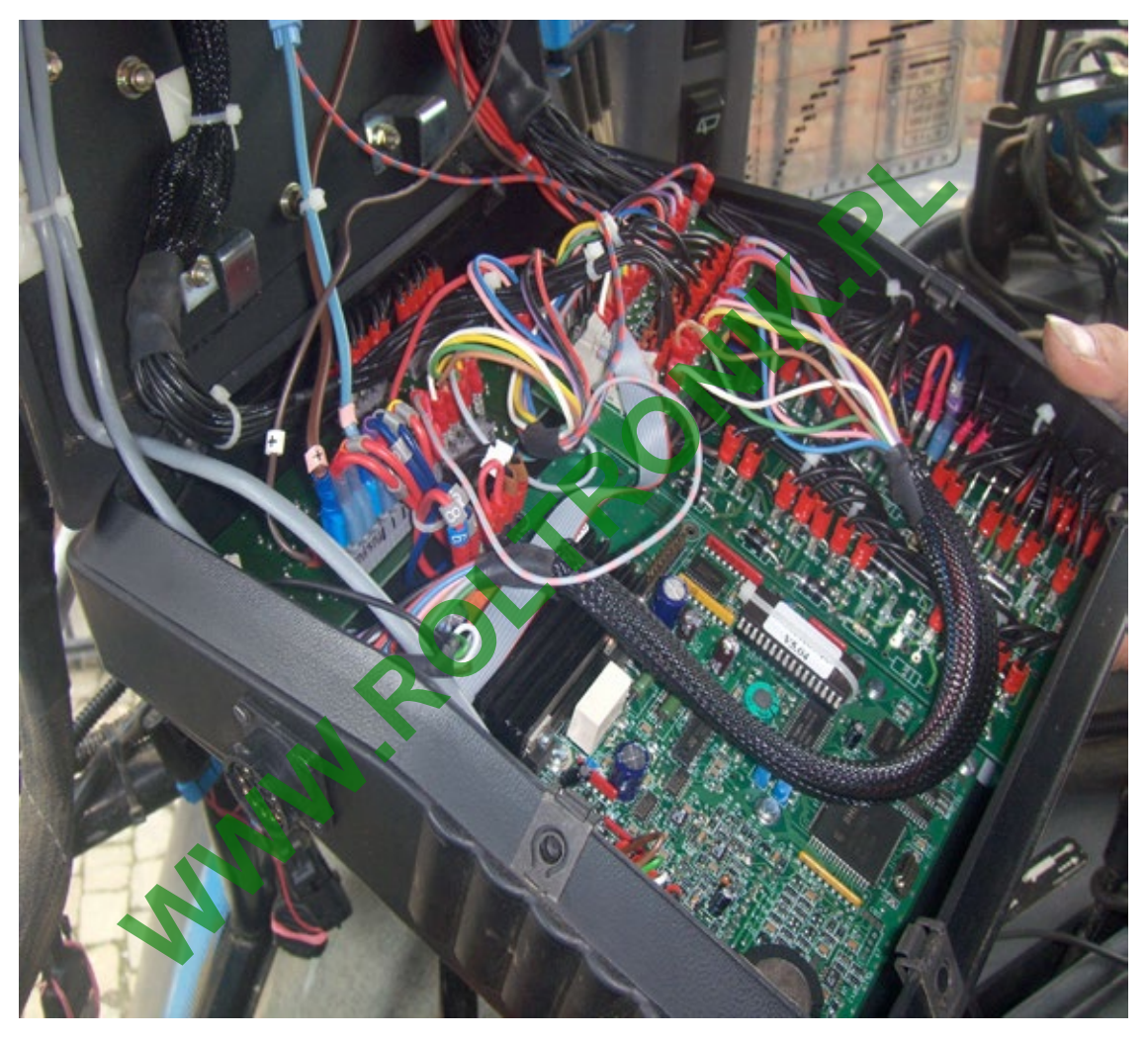

*The above picture shows the ABSC interface built into a Trailed Sprayer without joystick (CASE-1, page 9).*

### **Factory installed ABSC Berthoud interface, diagrams and modifications.**

Even if the Berthoud ABSC interface is already installed, please follow carefully the modifications and diagrams.

*WARNING: If the below modifications are not realized, there is a big risk that the ABSC interface will burn at the first run* Diagram Description:

#### 4. Disconnect & reconnect Harnesses & Cables

The BoomPilot SDM harness **(C)** tees into the existing system's connection between the Berthoud DP Tronic rate controller and flow control harness.

- 1. Disconnect existing connection at the back of the Berthoud DP Tronic console.
- 2. Connect BoomPilot harness **(C)** to Berthoud DP Tronic console.
- 3. Connect BoomPilot harness **(C)** to existing Berthoud DP Tronic flow control harness.

<span id="page-9-0"></span>*Figure 5: Disconnect existing connection*

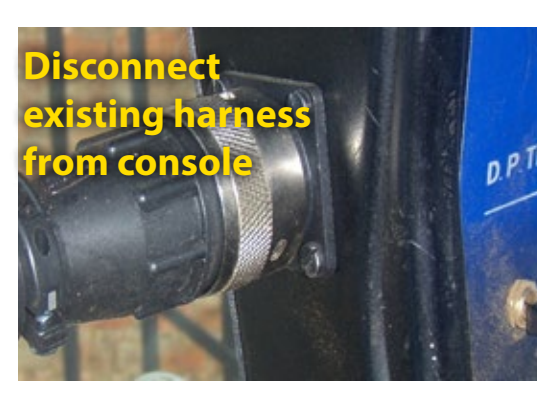

*Figure 6: BoomPilot harness to flow control harness BoomPilot harness to controller*

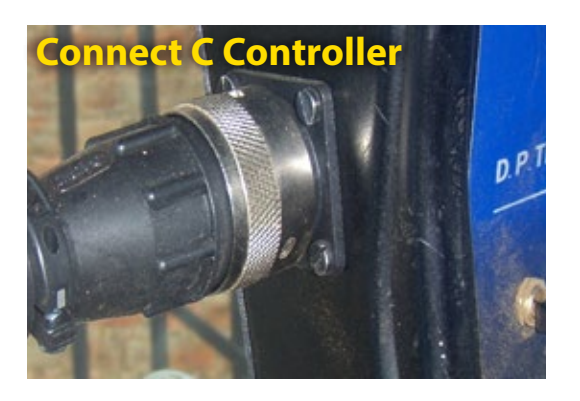

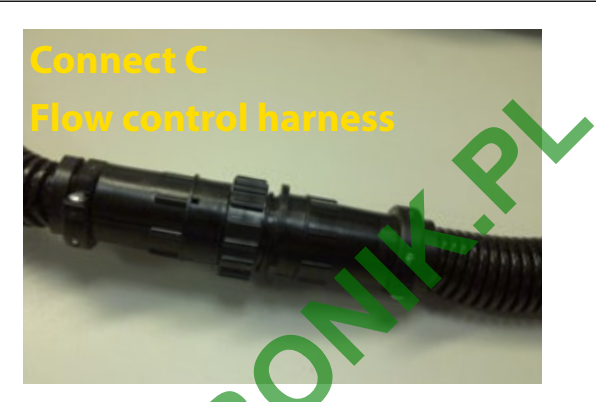

### 5. CONNECT POWER/CAN/DATA CABLE TO BOOMPILOT HARNESS Connect Power/CAN/data cable **(B)** to BoomPilot harness **(C).**

*Figure 7: Connect power/CAN/data cable to BoomPilot harness*

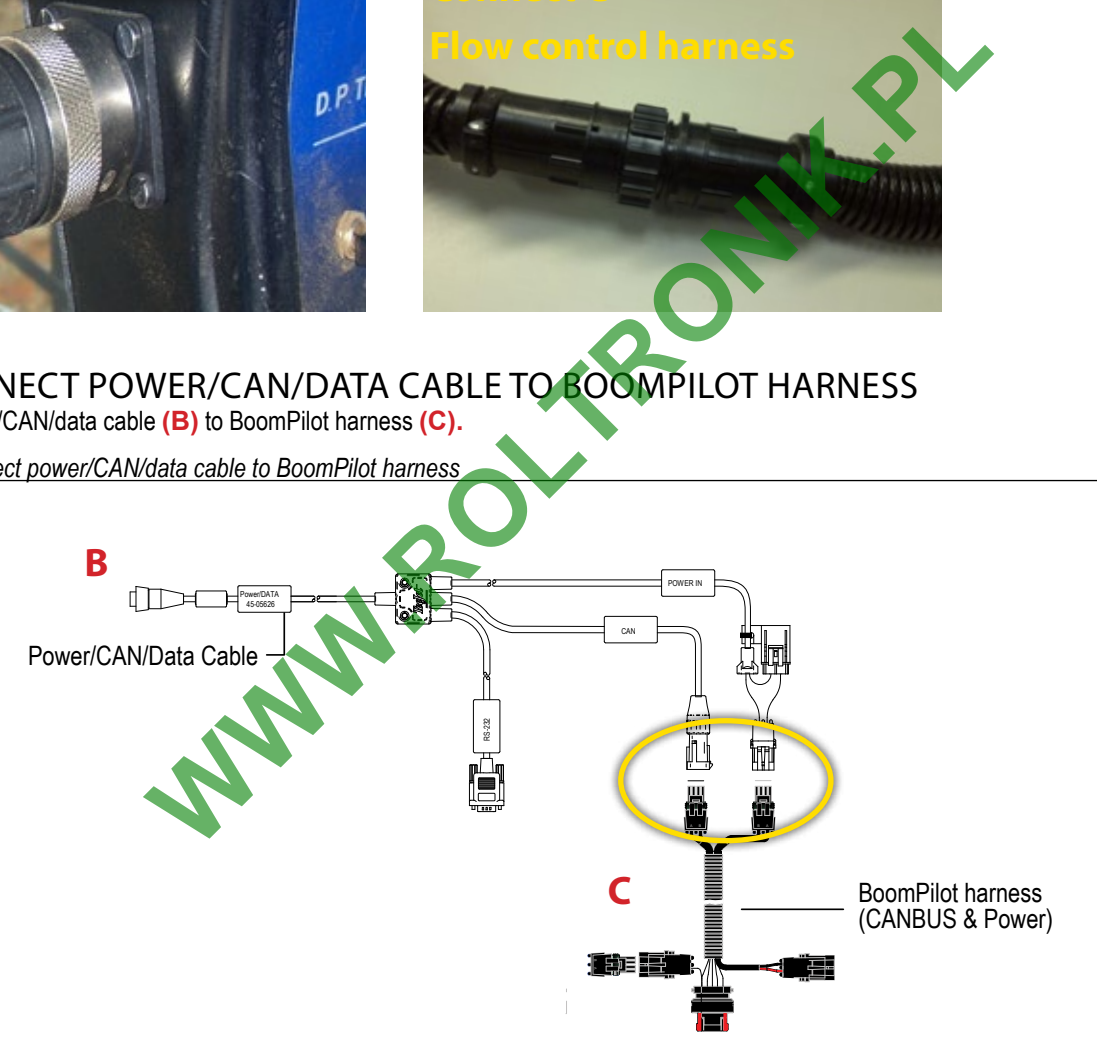

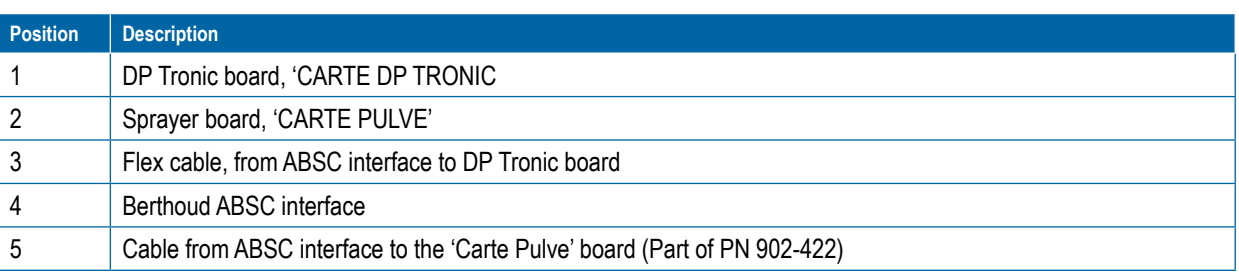

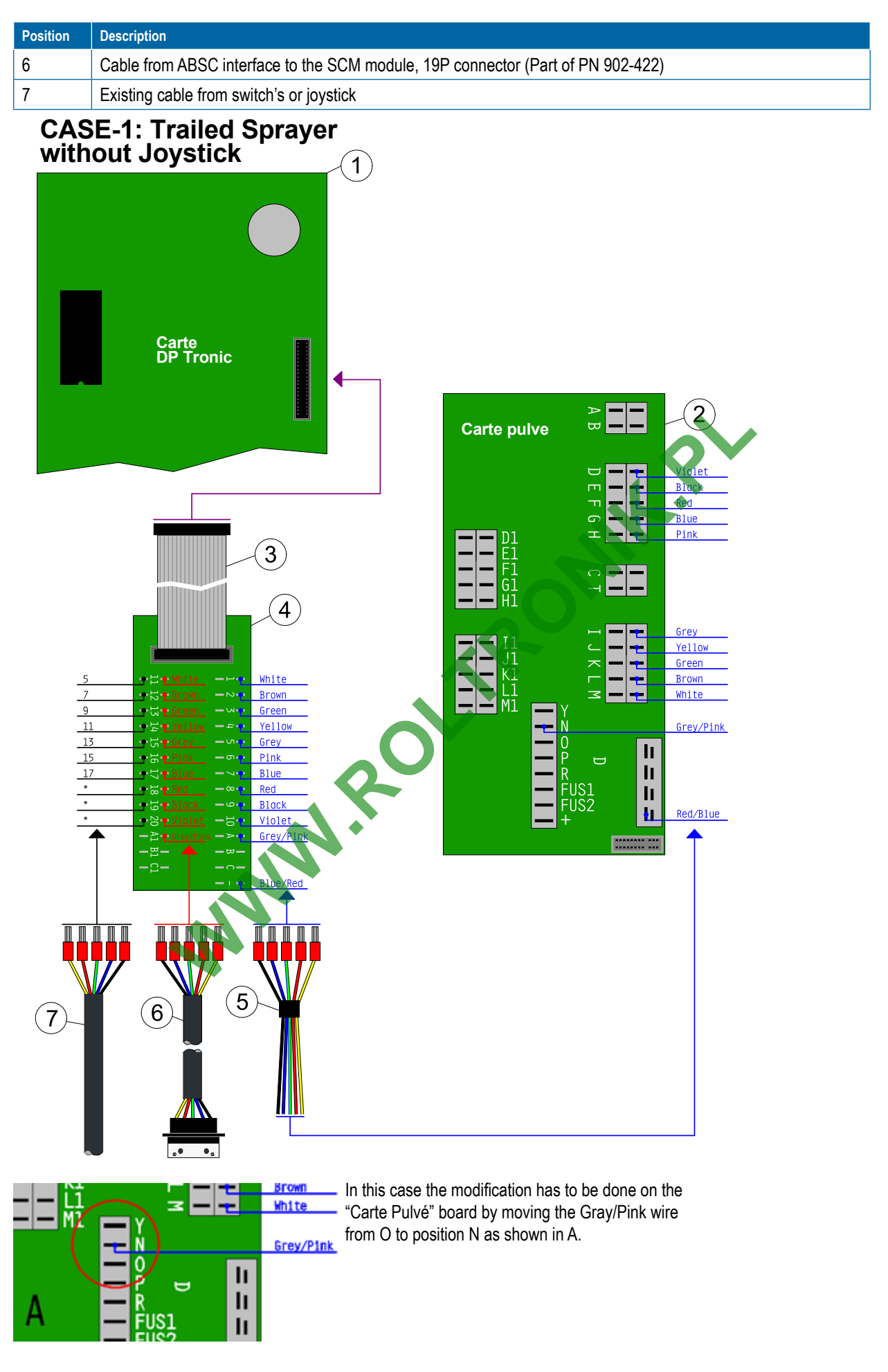

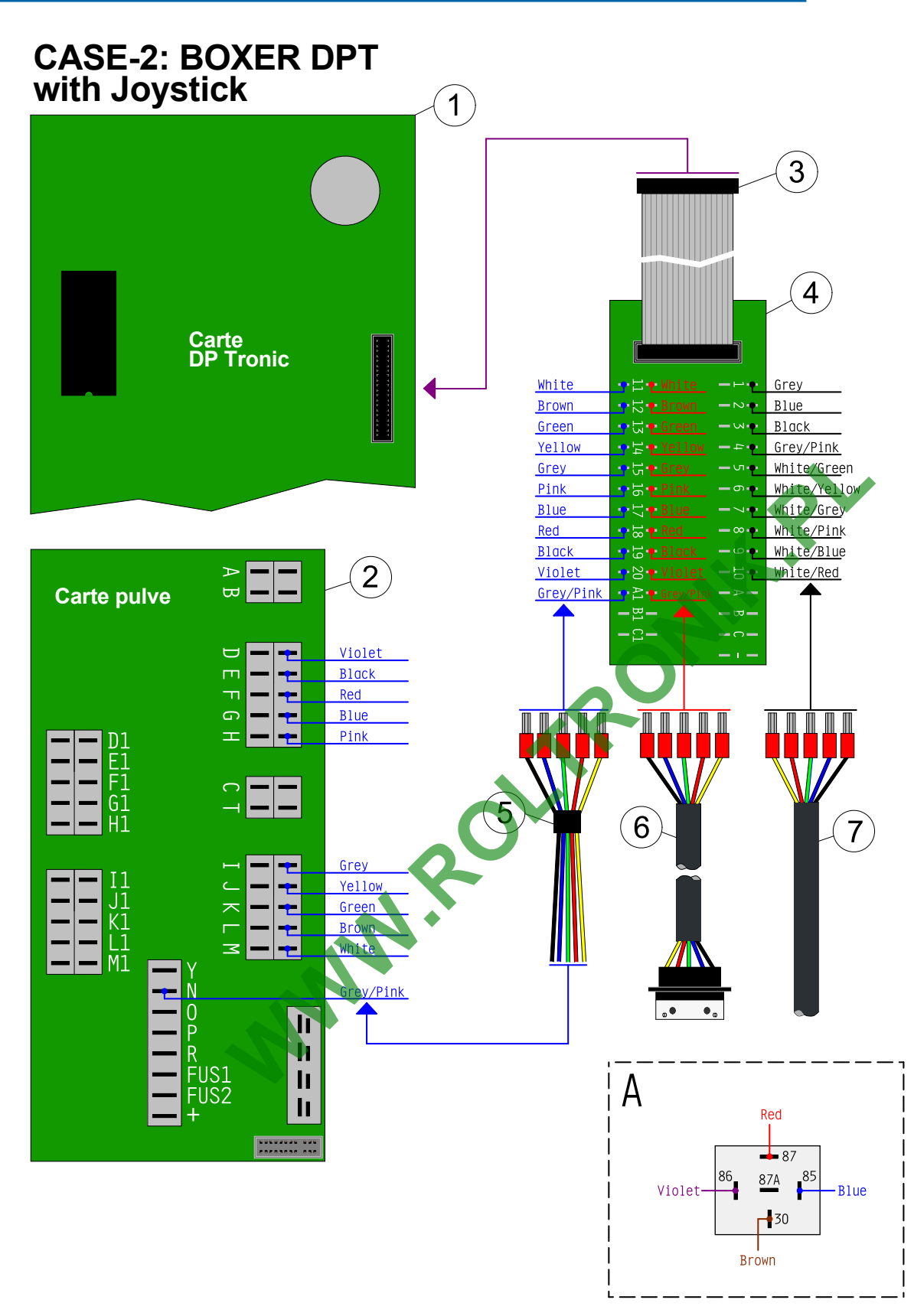

In this case, the relay wiring should be modified to match the cabling shown in A. That means that the RED and the BROWN wires should be reverted, so that the RED is connected to position 87 of the relay and the BROWN connected to position 30 of the relay.

The GRAY/PINK wire should be removed from the relay and be connected to the "Carte Pulvé" on position N.

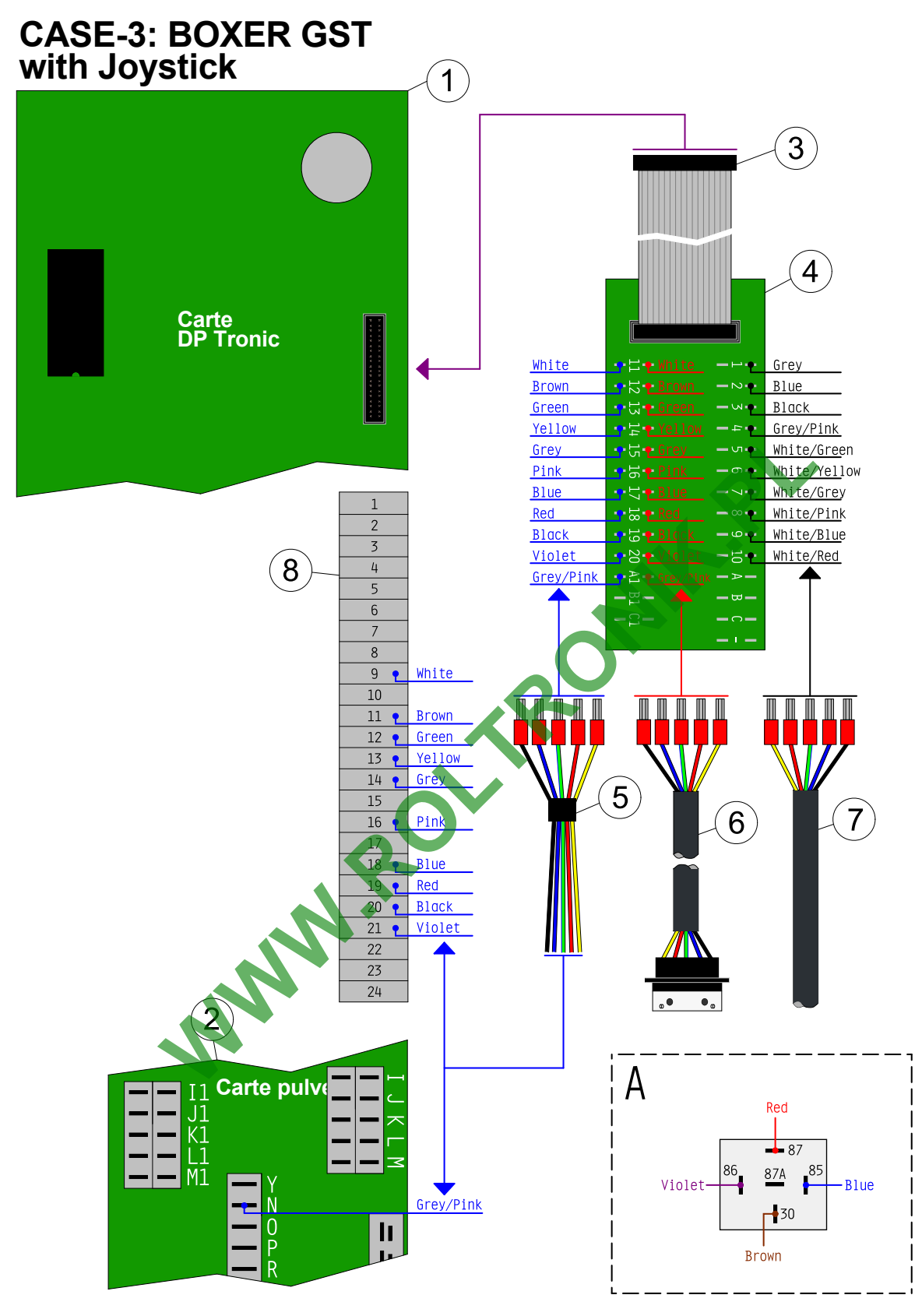

In this case, the relay wiring should be modified to match the cabling shown in A. That means that the RED and the BROWN wires should be reverted, so that the RED is connected to position 87 of the relay and the BROWN connected to position 30 of the relay.

The GRAY/PINK wire should be removed from the relay and be connected to the "Carte Pulvé" on position N.

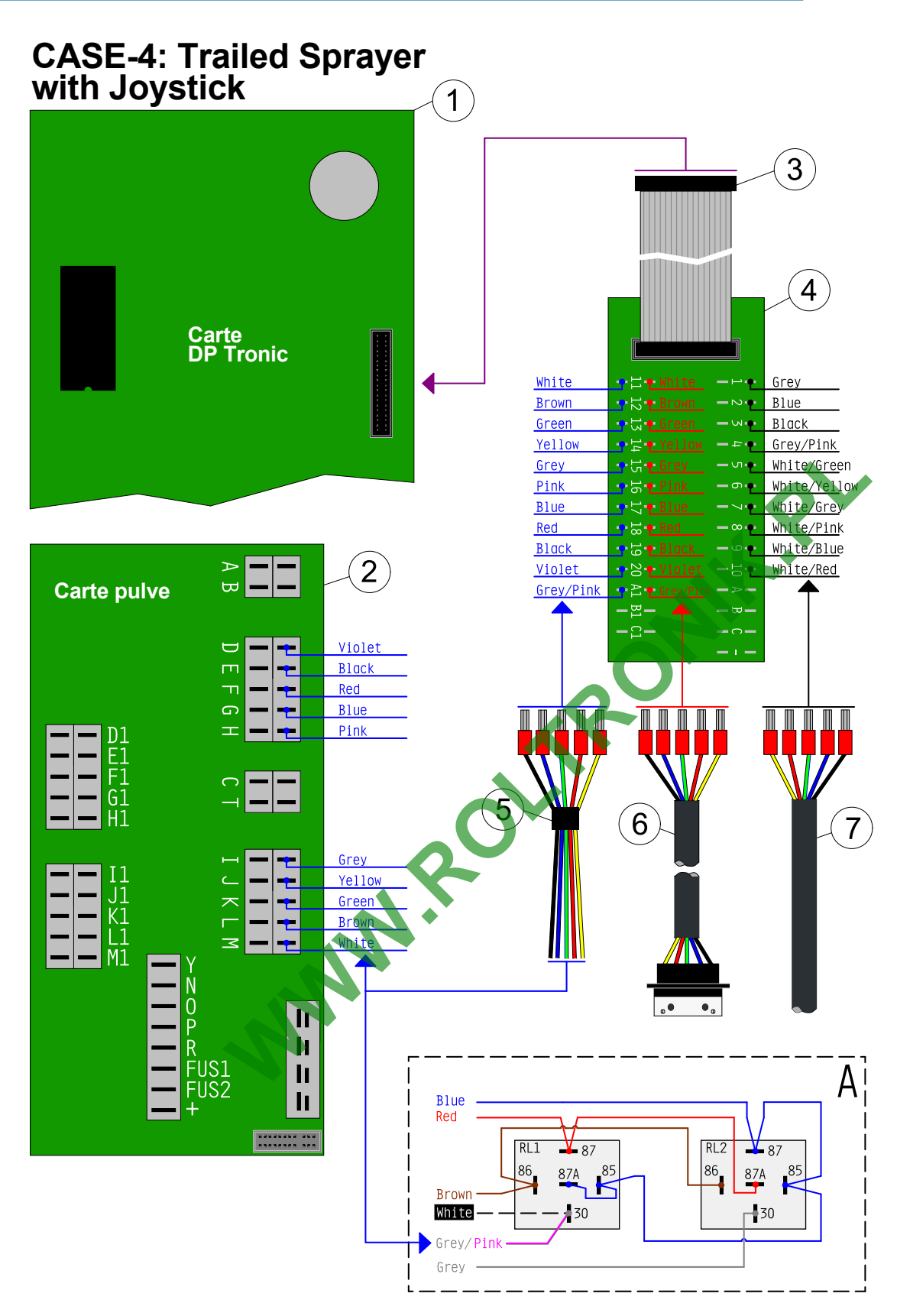

In this case, the relay wiring should be modified to match the cabling shown in A. The GRAY/PINK wire should be removed from the second relay (RL2, position 30 with GRAY wire) and be moved to the first relay (RL1, position 30 with WHITE wire).

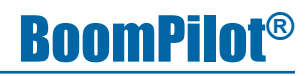

<span id="page-14-0"></span>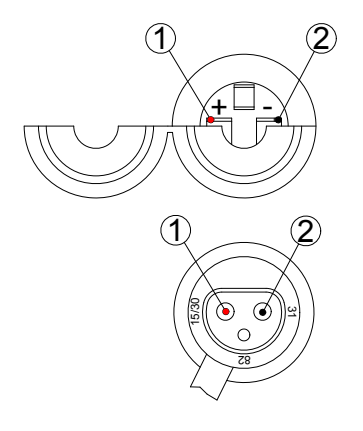

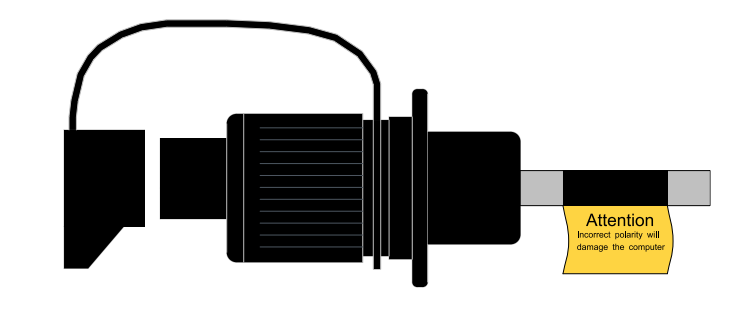

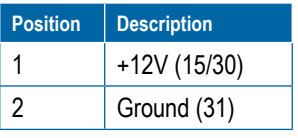

Warning: When connecting the system to 12V power it's very important that the polarity is correct, if not the system will be damaged.

### **Battery Cable (Option)**

The power supply must be strong enough to operate the Section and Master valves. The total current will depend on the used valve type. If a power connector (Socket) isn't available in the tractor cabin, a optional battery cable can be used (PN 96ET14).

### **Valves connection**

**Berthoud sprayers with New Safi or pneumatic valves** - No particular connection has to be done. Original cabling is ok. **Berthoud sprayers with Old Safi or Arag valves** -Relay box installation

Take out the blue cover above the boom Fix the relay box to the frame

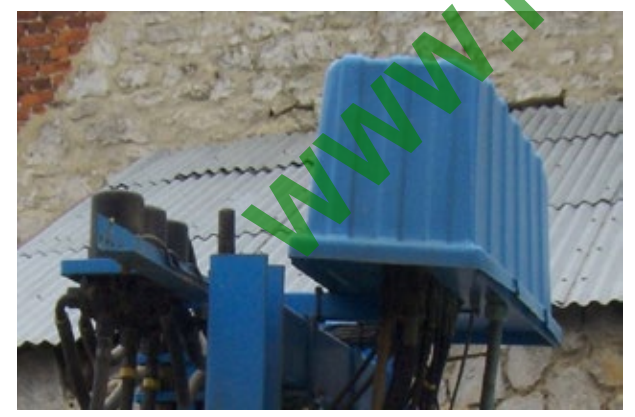

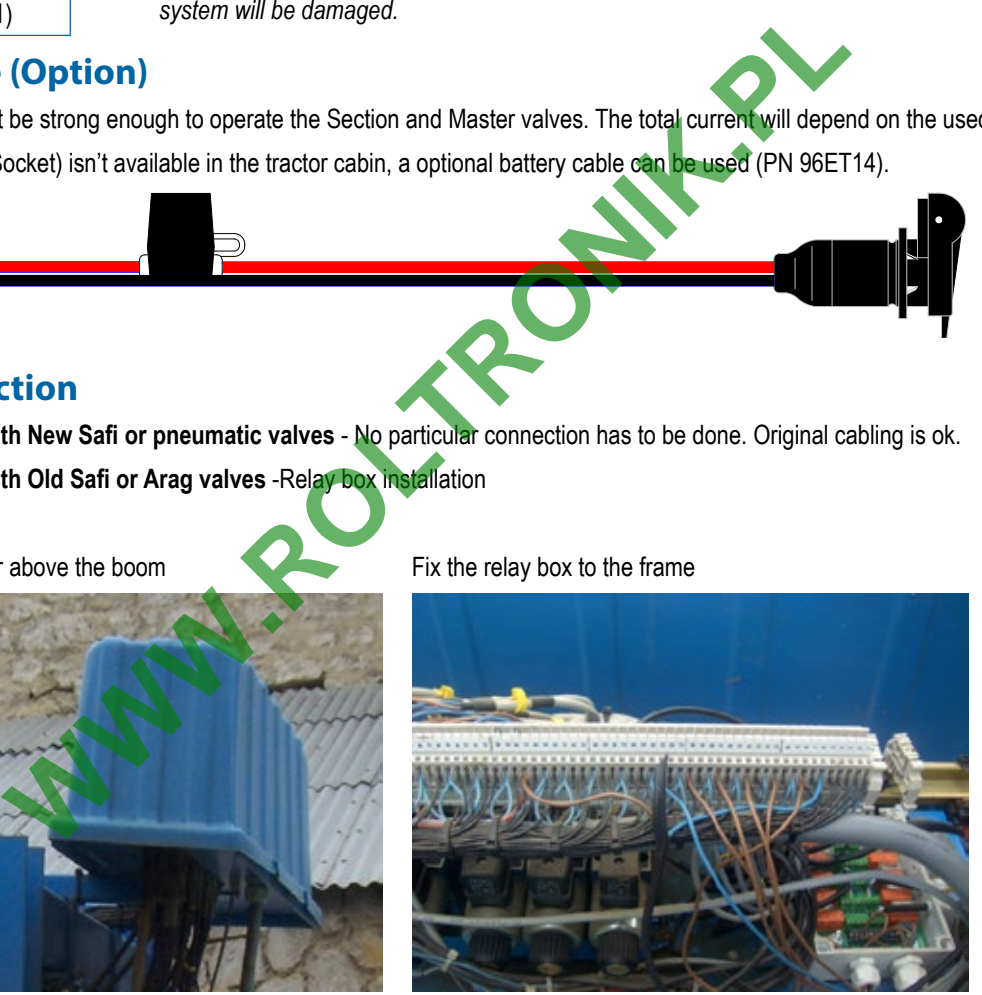

#### <span id="page-15-0"></span>**Driving wires connection to relay box**

Connect loose wires to the connection bloc. Below a informative table but verify that the respective connections are giving out 12 V when section is ON.

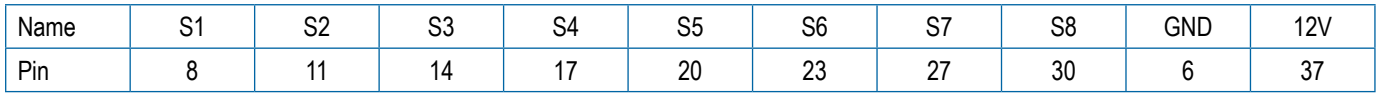

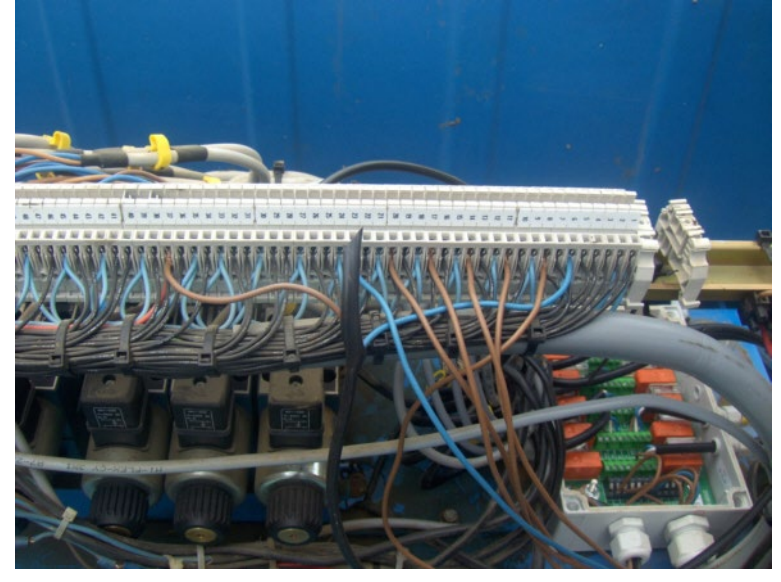

### **Valves connections to relay box**

Disconnect the valves from the connection bloc and connect them into the relay box.

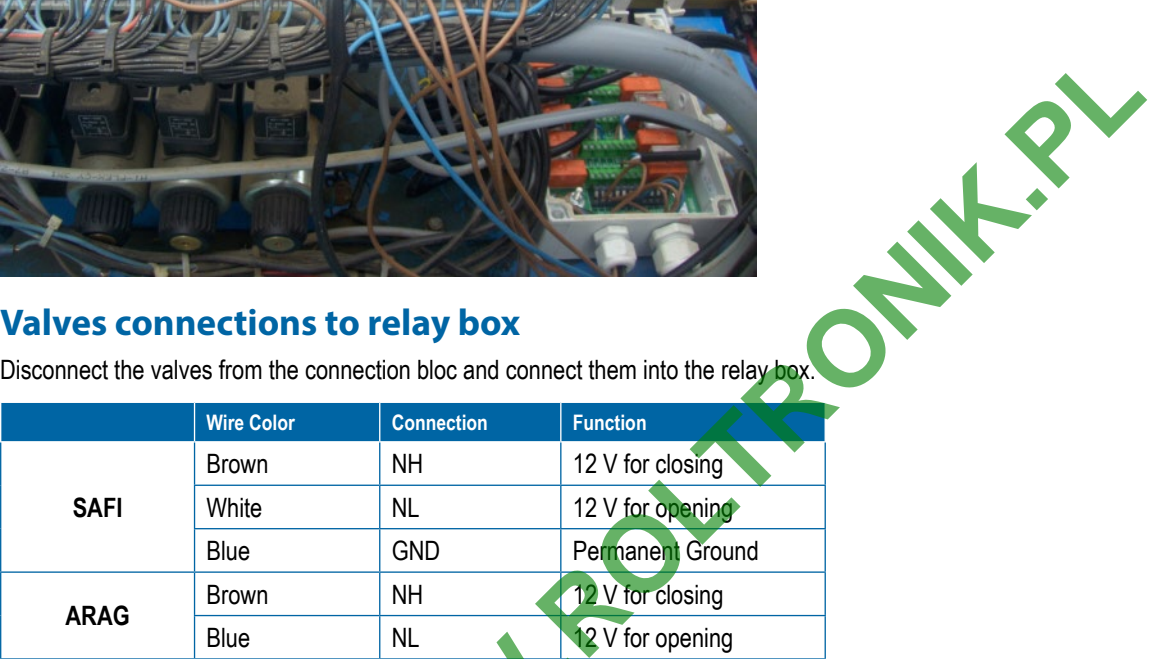

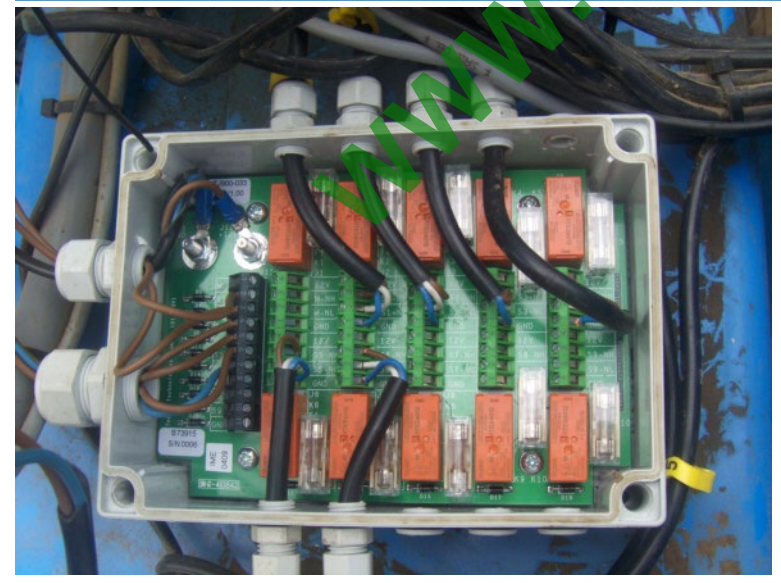

### <span id="page-16-0"></span>6. RECOMMENDED ELECTRONICS INSTALLATION

The control console can be mounted to the operator's preference. The GPS antenna should be mounted in the center on top of the cab on a metal surface of at least 10 cm square.

*Figure 8: Recommended electronics installation*

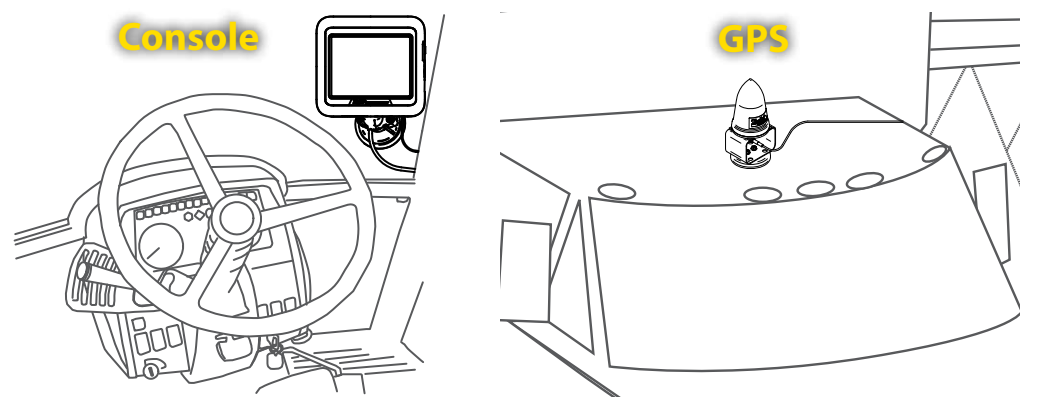

### 7. COMPLETE ELECTRONIC INSTALLATION

Refer to the Matrix Pro BoomPilot Setup Guide for further instructions on setting up and using your Matrix Pro for ABSC.

If not using a Matrix Pro, please refer to the owner's manual supplied with the guidance system to complete the electronic installation and setup.

### **system check**

After connecting the power connector, it is time to make a system check. To check the system, it is necessary to have full GPS signal. To obtain full GPS signal, the vehicle must be placed outside.

#### **Check AUTOMATIC mode:**

#### *Berthoud DP Tronic:*

Section switches should be in the OFF position when working in Automatic mode. The Master switch will control the sprayer and should be ON to enable automatic switching of the sections.

#### *Matrix Pro:*

- Turn on the Matrix Pro console
- Encode the number of sections and the width of each (Refer to the Matrix Pro user manual)
- Wait for GPS signal
- Set the BoomPilot mode to AUTOMATIC ◄Status Bar Icon will change to green
- Drive forward (> 2 km/h)
- Observe that all valves open
- Check that the valves close when the Master switch is set to OFF

#### **Check MANUAL mode:**

#### *Berthoud DP Tronic:*

- Set the section switches to ON
- Set the Master switch to ON

#### *Matrix Pro:*

- Set the BoomPilot mode to MANUAL
- ◄Status Bar Icon will change to red
- Check in the 'Vehicle View Screen' (Matrix Pro) that the section icons turn off and on according to the valve/switch status
- Observe that all valves are open

*Figure 9: Automatic to all booms on mode*

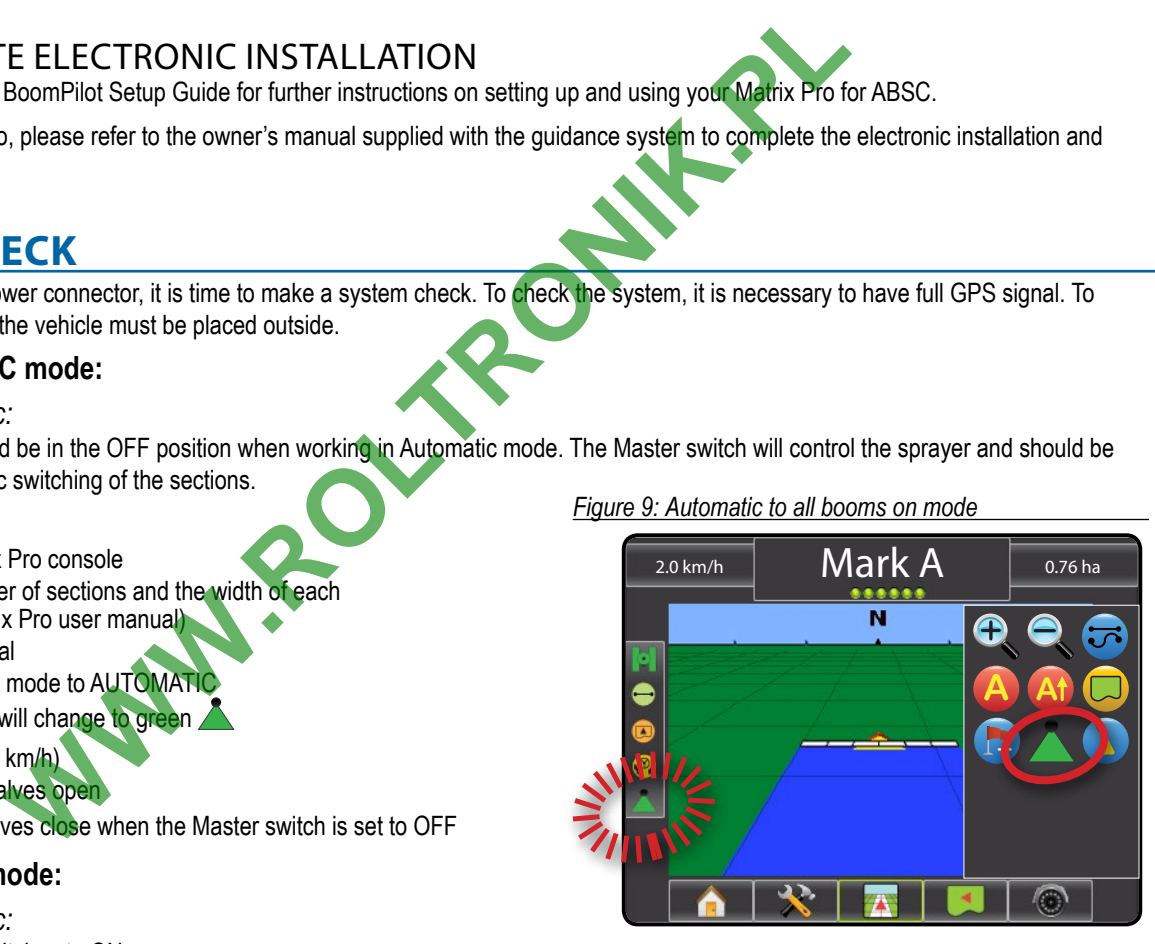

# **BoomPilot ® User M a n u a l**

A series of equipment-specific installation kits have been developed to work in conjunction with your automated boom section control system. This kit contains the necessary components and instructions to install ABSC on a Berthoud DP Tronic w/Matrix® Pro. Please review this manual thoroughly before beginning the installation process. **WARE BOOMPIlot** 

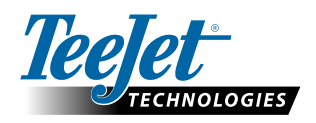

TeeJet Aabybro Mølhavevej 2 DK 9440 Aabybro Danmark **www.teejet.com**

A Subsidiary of Spraying Systems Co.

020-045-UK R2 EN English © TeeJet Technologies 2013